English

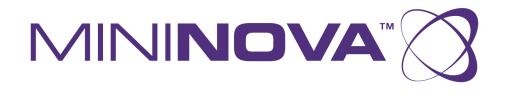

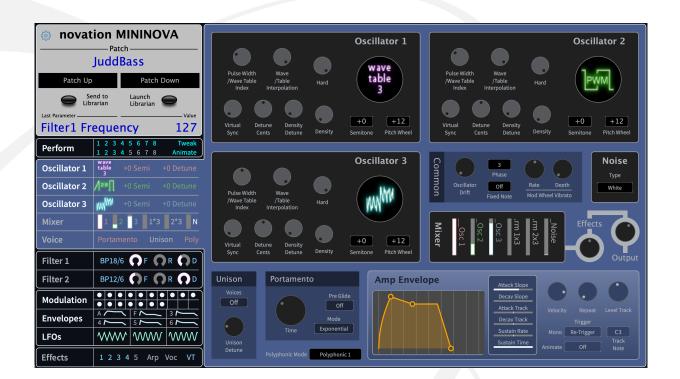

# Mininova Editor User Guide

novation

# **Table of Contents**

| Introduction                        | 3  |
|-------------------------------------|----|
| Patch Section                       | 4  |
| MiniNova Editor Perform Tab         | 4  |
| Tweak                               | 5  |
| Animate                             | 6  |
| Oscillator Mixer Voice Tab          | 7  |
| Oscillators                         | 7  |
| Common                              | 8  |
| Noise                               | 8  |
| Mixer                               | 8  |
| Unison                              | 9  |
| Portamento                          | 9  |
| Polyphonic Mode                     | 9  |
| Amp Envelope                        | .0 |
| Filter Tab 1                        | .1 |
| Filters1                            | .2 |
| Filter Routing1                     | .3 |
| Filter Envelope                     | .3 |
| Modulation, Envelopes, and LFO tab1 | .4 |
| Edit Modulation Slot1               | .4 |
| Modulation Slot Table1              | .4 |
| Effects Tab1                        | .6 |
| Effect Controls                     | .6 |
| Effects Slots                       | .6 |
| Effect Slot Routing1                | .6 |
| Arpeggiator1                        | .7 |
| Vocoder1                            | .7 |
| Vocal Tune1                         | .7 |
| Pan1                                | .8 |
| Novation Notices1                   | .9 |
| Troubleshooting1                    | .9 |
| Trade Marks1                        | .9 |
| Disclaimer1                         | .9 |
| Copyright and Legal Notices1        | .9 |

# Introduction

The MiniNova Editor is a standalone application which allows you to edit your MiniNova synthesiser's patches from your computer. The editor gives you a clearer idea of what's happening inside the Nova synth engine by grouping controls and allowing you to see everything going on at once; without needing to menu dive.

The MiniNova Editor is a real-time editor, meaning any changes you make in the software change the sound of the synth. Likewise, the software will update if you change the parameters on the MiniNova hardware.

To download the MiniNova Editor:

- 1. Go to downloads.novationmusic.com.
- 2. Navigate to the MiniNova downloads page.
- 3. Find and download the MiniNova Editor.

This user guide also refers to the MiniNova user guide and the MiniNova Librarian. MiniNova Librarian gets installed at the same time as the MiniNova Editor. You can download the MiniNova user guide separately from the Novation Downloads page:

#### downloads.novationmusic.com

The MiniNova editor software consists of tabs down the left-hand side and a main window on the right. To change the main window on the right, click the tabs on the left-hand pane. The selected tab shows blue.

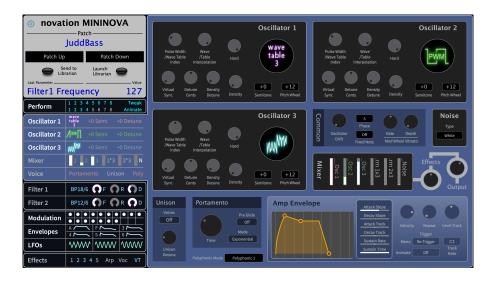

# **Patch Section**

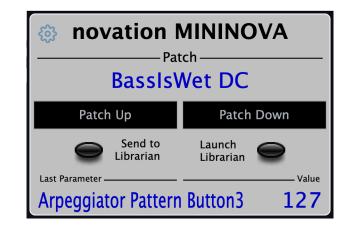

The Patch section of the MiniNova Editor allows you to navigate through your connected MiniNova's patches.

- Patch shows the currently selected patch on your MiniNova.
- **Patch Up** / **Patch Down** Move the patch up and down on your MiniNova. The patch on your MiniNova updates in real-time. Changing the patch on your MiniNova hardware also updates the MiniNova Editor.
- Send to Librarian Opens the MiniNova Librarian and opens the currently selected patch. You can then store this patch on your computer.
- Launch Librarian Opens the MiniNova Librarian.
- Last Parameter Displays the last parameter you changed on either the hardware or software.
- Value Shows the value the Last Parameter was changed to.

### **MiniNova Editor Perform Tab**

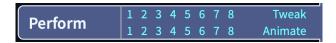

The Perform tab gives you access to edit and change the Tweak parameters and use the Animate controls on your MiniNova.

The tab gives you a quick view, so you can see which Tweak and Animate parameters are assigned for your selected patch.

MiniNova's Tweak Controls:

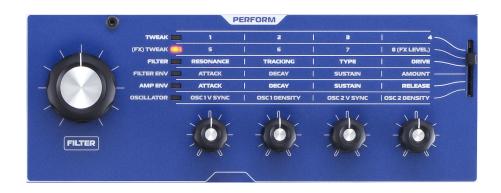

#### MiniNova's Animate Buttons:

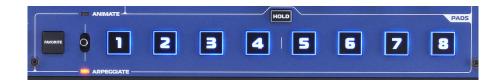

#### Tweak

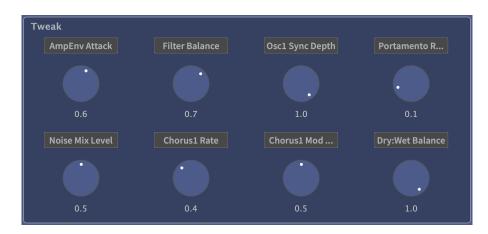

In the Tweak section, you can edit the eight Tweak parameters (1 - 8 (FX Level)) selectable in the Perform section. Click on the parameter name to change that Tweak target and use the controls to adjust the Tweak initial values.

For more information on the Tweak section, see pages seven and eight in the MiniNova user guide.

#### Animate

| Animate |         |         |         |         |         |         |         |
|---------|---------|---------|---------|---------|---------|---------|---------|
| Env     | Env     | Env     | Env     | Env     | Env     | Env     | Env     |
| Trigger | Trigger | Trigger | Trigger | Trigger | Trigger | Trigger | Trigger |
|         | 2       | 3       | 4       | 5       | 6       | 7       | 8       |
| In Mod  | In Mod  | In Mod  | In Mod  | in Mod  | In Mod  | In Mod  | In Mod  |
| Slot    | Slot    | Slot    | Slot    | Slot    | Slot    | Slot    | Slot    |

Using the buttons you can audition the effect of your MiniNova's animate buttons.

You can't edit the Animate parameters in this tab, however, you can edit the Animate buttons in the Modulation, Envelopes, and LFOs tab.

For more information on the Animate section, see page eight in the MiniNova user guide.

# **Oscillator Mixer Voice Tab**

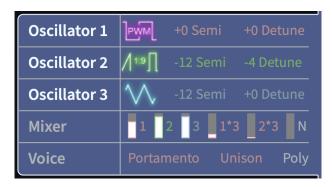

The Oscillator Mixer Voice tab shows you at a glance:

- Each Oscillator's Wave shape.
- The coarse and fine-tuning for each oscillator
- The mix levels of the three oscillators, Ring Mod and Noise oscillator.
- The Voice setting for the Patch.

#### Oscillator **Pulse Width** Wave /Table /Wave Table Hard Index Interpolation +12+0Virtual Detune Density Density Semitone **Pitch Wheel** Sync Cents Detune

### Oscillators

The Oscillator panel allows you to control all the settings for each of the three Oscillators.

To change the Wave Shape, click the Wave's image to show a list of the available wave shapes.

For more information on the Oscillator settings, see pages 15 - 17 in the MiniNova user guide.

### Common

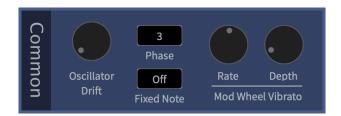

The **Common** section refers to parameters common to all three oscillators.

For more information on the Common oscillator settings, see pages 16 and 17 in the MiniNova user guide.

#### Noise

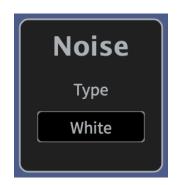

Click the **Type** dropdown to change the Noise oscillator type.

For more information on the Noise Parameter, see page 17 in the MiniNova user guide.

#### Mixer

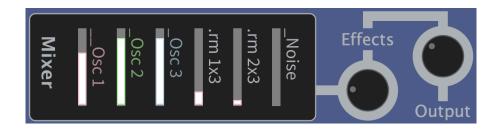

The Mixer lets you adjust the level of the three oscillators, ring modulators and noise oscillators.

To adjust the level, click inside the bar to the left of the oscillator name.

The **Effects** control controls the level of the PreFXLvl and PostFXLvl parameters.

For more information on the MiniNova's Mixer, see page 17 in the MiniNova user guide.

### Unison

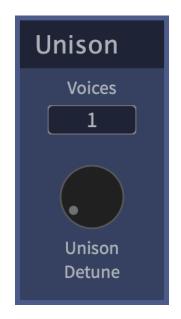

Click in the **Voices** box and drag up and down to adjust the number of voices.

For more information on the Unison setting, see page 20 in the MiniNova user guide.

### Portamento

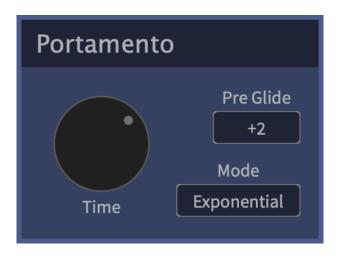

Click in the **Pre Glide** and **Mode** boxes and drag them up or down to adjust the values.

For more information on the Portamento setting, see pages 20 and 21 in the MiniNova user guide.

# **Polyphonic Mode**

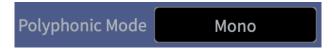

Click the **Polyphonic Mode** dropdown to choose from the available modes.

For more information on the polyphony setting, see page 21 of the MiniNova user guide.

# Amp Envelope

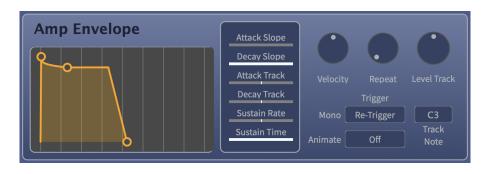

Use the handles on the yellow graph to adjust the ADSR times and levels, and use the faders to the right to adjust the slope of the ADSR.

For more information on the Amp Envelope, see pages 21 to 23 in the MiniNova user guide.

# **Filter Tab**

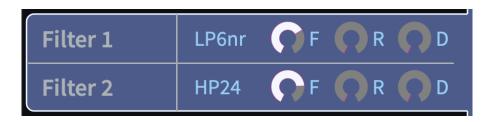

At a glance, the **Filter** tab shows the:

- Filter type
- Cut-off frequency
- Resonance
- Filter Drive

### **Filters**

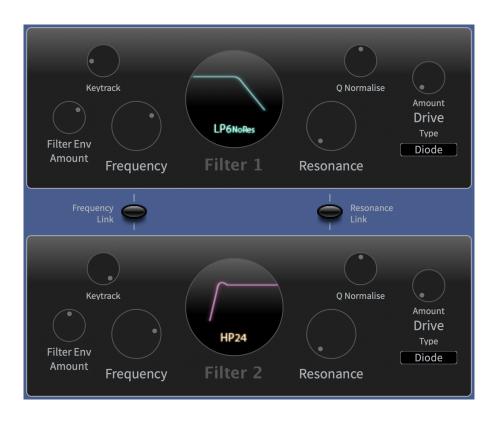

The filter section is divided in two with a set of parameters for each Filter. To change the filter type, click the visual representation in the middle to see a drop-down list.

For more information on the Filters, see pages 17 to 20 of the MiniNova user guide.

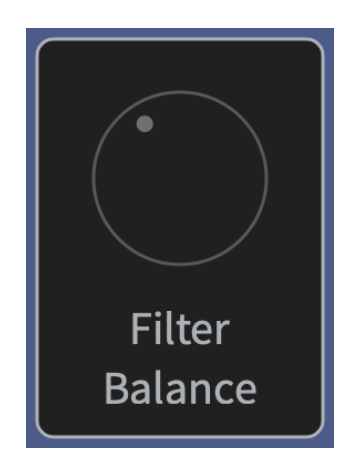

For more information on Filter Balance see pages 18 and 19 in the MiniNova user guide.

## **Filter Routing**

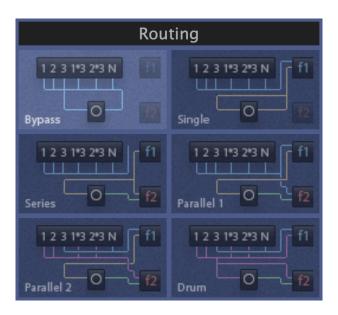

There are six Filter Routing options, as shown by the graphics. The currently selected Filter Routing option is highlighted. Click another graphic to change the Filter Routing.

For more information on Filter Routing see pages 19 and 20 in the MiniNova user guide.

# **Filter Envelope**

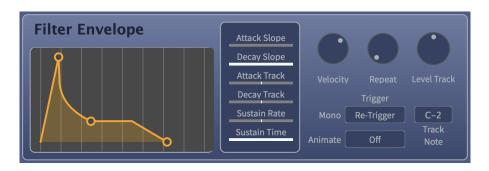

Use the handles on the yellow graph to adjust the ADSR times and levels, and use the faders to the right to adjust the slope of the ADSR.

For more information on the Filter Envelope, see page 23 of the MiniNova user guide.

# Modulation, Envelopes, and LFO tab

| Modulation |          | • • •   • • • • |     |
|------------|----------|-----------------|-----|
| Envelopes  | A        | F <b>~</b>      | 3   |
| LFOs       | ᠂ᢧ᠊ᡗᠮᡃ᠋᠋ | $\sim$          | www |

The Modulation, Envelopes, and LFO tab shows you at a glance which modulation slots are in use, the rough shapes of each Envelope and each LFO's wave shape.

## **Edit Modulation Slot**

| Edit Modulation Slot<br>1 2 3 4 5 6 7 8 9 10<br>11 12 13 14 15 16 17 18 19 20<br>Source 1<br>Lfo2 Unipolar<br>Source 2<br>Direct | LFO 2 (Unipolar) | Rate Slew Common<br>Off Sync O Phase<br>One Shot Key Sync | Delay Off<br>Delay Sync<br>Legato Trigger<br>Fade In Fade Type | Used in<br>mod slot<br>1 2<br>3 4<br>5 6<br>7 8<br>9 10<br>11 12<br>13 14<br>15 16<br>17 18<br>19 20 |
|----------------------------------------------------------------------------------------------------|------------------|-----------------------------------------------------------|----------------------------------------------------------------|----------------------------------------------------------------------------------------------------|
| Animate<br>Off 1 2 3 4 5 6 7 8<br>Destination<br>Delay2 Time                                                                     | Direct           |                                                           |                                                                | Used in<br>mod slot<br>1 2<br>3 4<br>5 6<br>7 8<br>9 10<br>11 12<br>13 14<br>15 16<br>17 18<br>19 20 |

To edit a modulation slot you can click one of the 1-20 modulation slots in the top left corner then go through each of its Source, Animate and Destination parameters. Source parameters are on the right-hand side.

For more information on editing modulation slots, see pages 26 and 27 of the MiniNova user guide.

## **Modulation Slot Table**

|     | Slot | Source 1     |   |              |   | Animate | Destination       | Dep | oth |
|-----|------|--------------|---|--------------|---|---------|-------------------|-----|-----|
|     | 1    | Lfo1 Bipolar | X | Direct       | x | Off     | Osc123 Pitch      |     |     |
|     | 2    | Lfo1 Bipolar | X | Direct       | х | Off     | Pan Position      |     |     |
| 1-1 | 3    | Velocity     | X | Velocity     | х | Off     | Filter1 Frequency |     |     |
| 6   | 4    | Mod Wheel    | X | Direct       | х | Off     | Filter1 Frequency |     |     |
|     | 5    | After Touch  | X | After Touch  | х | Off     | Filter1 Frequency |     |     |
| 11  | 6    | After Touch  | X | Direct       | x | Off     | Filter2 Frequency |     |     |
| -2  | 7    | Mod Wheel    | X | Lfo2 Bipolar | х | Off     | Osc123 Pitch      |     |     |
|     | 8    | Direct       | X | Direct       | x | Off     | Osc123 Pitch      |     |     |
|     | 9    | Direct       | X | Direct       | х | Off     | Osc123 Pitch      |     |     |
|     | 10   | Direct       | X | Direct       | х | Off     | Osc123 Pitch      |     |     |

The table shows the 20 modulation slots at a glance. You can change the parameters for your mod either by clicking the table or in the Edit Modulation Slot section above. To adjust the mod depth, you can click and drag the Depth sliders in the table above.

For more information on the Mod Matrix, please see page 26 of the MiniNova user guide.

# **Effects Tab**

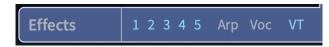

The **Effects** tab shows you at a glance which effects slots are in use for the currently selected patch.

## **Effect Controls**

| BYF          | PASS         |            |           |              | Slot 1    | .: EQ    |             |
|--------------|--------------|------------|-----------|--------------|-----------|----------|-------------|
| EQ           | Compressor 1 |            |           |              |           |          |             |
| Compressor 2 | Distortion 1 |            |           |              |           |          |             |
| Distortion 2 | Delay 1      |            |           |              |           |          |             |
| Delay 2      | Reverb 1     |            |           |              |           |          |             |
| Reverb 2     | Chorus 1     | Bass Level | Mid Level | Treble Level | Bass Freq | Mid Freq | Treble Freq |
| Chorus 2     | Chorus 3     |            |           |              |           |          |             |
| Chorus 4     | Gator        | 0.5        | 0.1       | 1.0          | 0.5       | 0.8      | 0.8         |

The section at the top of the effects tab allows you to change the effect for the selected slot and change the parameters of that effect.

For more information on the Effects, see pages 27 to 31 of the MiniNova user guide.

### **Effects Slots**

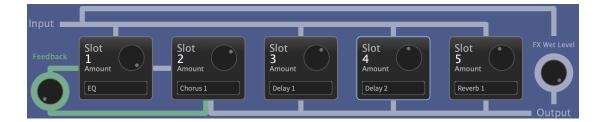

Click a slot to select it and edit the effect and parameters in the section above.

## **Effect Slot Routing**

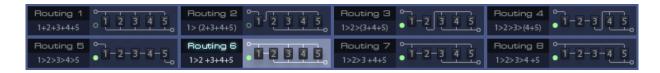

Click one of the eight routing options to choose how the effects slots are routed.

For more information on effect slot routing, see page 28 of the MiniNova user guide.

## Arpeggiator

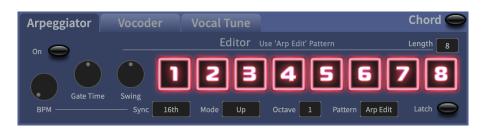

Select the tab at the top of the section to enable and change the patch's Arpeggiator settings.

For more information on the Arpeggiator, please see page 14 of the MiniNova user guide.

### Vocoder

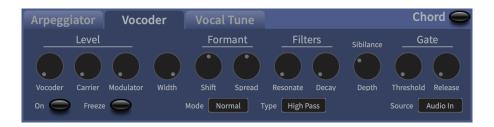

Select the tab at the top of the section to enable and change the patch's Vocoder settings.

For more information on the Vocoder, please see page 33 of the MiniNova user guide.

## **Vocal Tune**

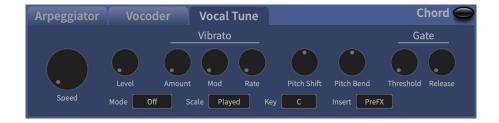

Select the tab at the top of the section to enable and change the patch's Vocal Tune settings.

For more information on the Vocal Tune effect, please see page 32 of the MiniNova user guide.

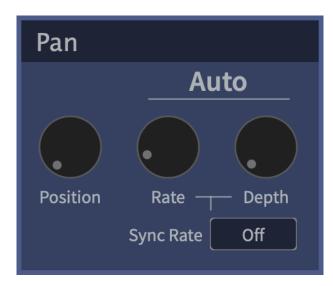

Adjust the Pan settings for the patch.

For more information about the Pan control, please see pages 27 and 28 in the MiniNova user guide.

Pan

# **Novation Notices**

## Troubleshooting

For help getting started with your MiniNova, visit:

#### novationmusic.com/get-started

If you have any questions or need any help at any time with your MiniNova, visit our Help Centre. Here you can also contact our support team:

#### support.novationmusic.com

We recommend you check for updates to your MiniNova so you have the latest features and fixes. To update your MiniNova's firmware you need to use Components:

#### components.novationmusic.com

#### **Trade Marks**

The Novation trademark is owned by Focusrite Audio Engineering Ltd. All other brands, products, company names, and any other registered names or trade marks mentioned in this manual belong to their respective owners.

### Disclaimer

Novation has taken all steps to ensure the information given here is correct and complete. In no event can Novation accept any liability or responsibility for any loss or damage to the owner of the equipment, any third party, or any equipment which may result from this manual or the equipment it describes. The information provided in this document may be changed at any time without warning. Specifications and appearance may differ from those listed and illustrated.

## **Copyright and Legal Notices**

Novation is a registered trade mark of Focusrite Audio Engineering Limited. MiniNova is a trademark of Focusrite Audio Engineering Plc. 2022 © Focusrite Audio Engineering Limited.